## **HOW TO SEARCH THE CENTRALIZED MASTER BIDDERS LIST (CMBL)**

Access the CMBL by visitng **<https://mycpa.cpa.state.tx.us/tpasscmblsearch/index.jsp>**

## **Dollar Thresholds:**

\$0 to \$5,000.00- Spot Purchases- Encourage UH departments to request quotes from and utitlize HUB vendors.

\$5,000.01 to \$25,000.000-Informal bids- Unless subject to a bidding exemption informal bids require a minimum of two quotes from a HUB vendor.

There are mutiple ways to search for HUB vendors:

- **Search by Vendor Name/Vendor Number** Generally used when you already have the vendors information and want to verify the vendors HUB status.
- **►** Search by NIGP Code- Used when searching for mulitiple vendors. Agencies use class-item numbering and descriptions to properly code products or services on their requisitions and purchases, so informal and formal invitations for bid will reach vendors that have indicated they are capable of furnishing the required materials, equipment, supplies, and services.
- **Business Catergory** Used when searching for mulitiple vendors offering a particular good and/or service.

## **SEARCH BY VENDOR NAME/VENDOR NUMBER**

1. The search page automatically defaults to CMBL Only. When doing a HUB vendor search, **Selec**t **HUBs Only**.

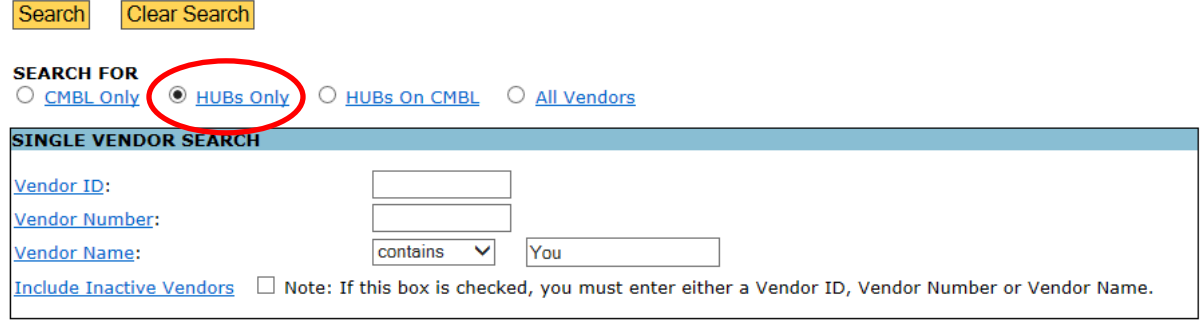

2. Enter the vendor name or a portion of the vendor's name, in the appropriate box. Click search.

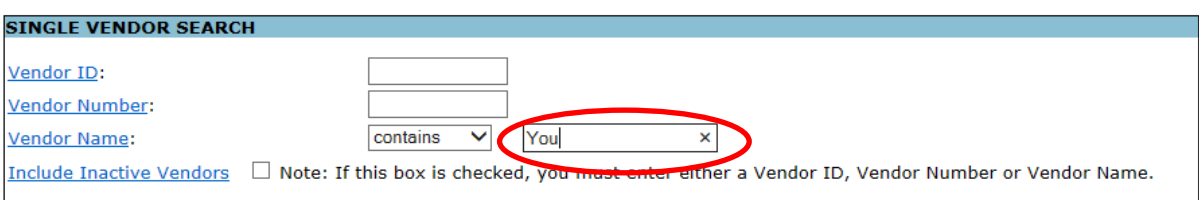

3. Results from your search will appear. Select the vendor name, for example "You Name It Specialties".

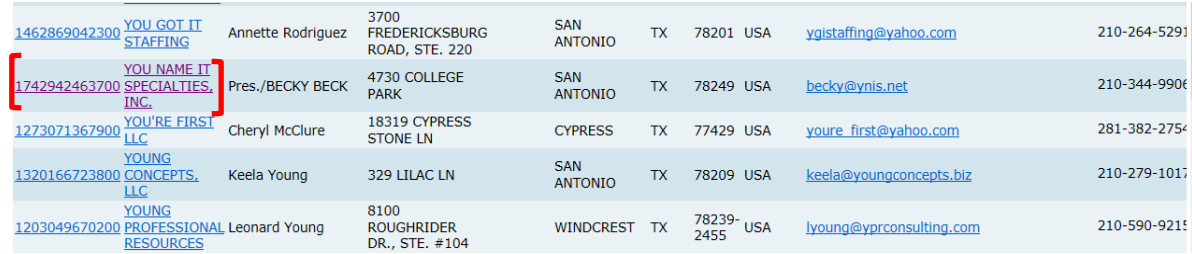

4. The "HUB Vendor Detail" screen appears. Vendor contact information and a brief description of services is provided. Pay close attention to the **HUB Status**, make sure the vendors HUB status is Active.

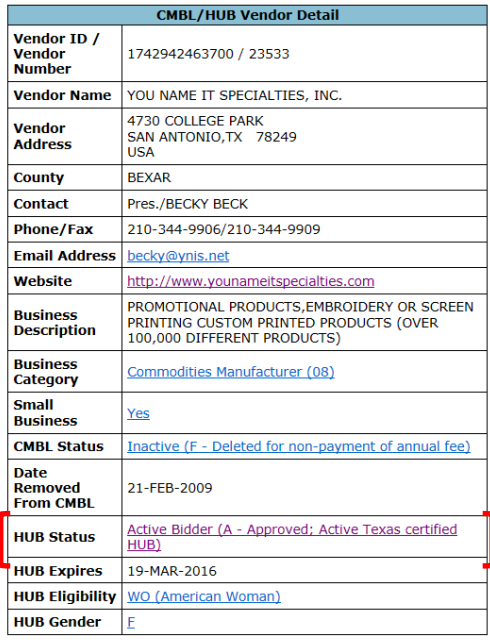

### **SEARCH USING NIGP CLASS CODE**

Access the NIGP Code home page by visiting [http://www.window.state.tx.us/procurement/tools/comm](http://www.window.state.tx.us/procurement/tools/comm-book/)[book/](http://www.window.state.tx.us/procurement/tools/comm-book/)

1. The user will be prompted to the NIGP Code homepage on the Texas Comptrollers Website. Select Commodity Listing by Class.

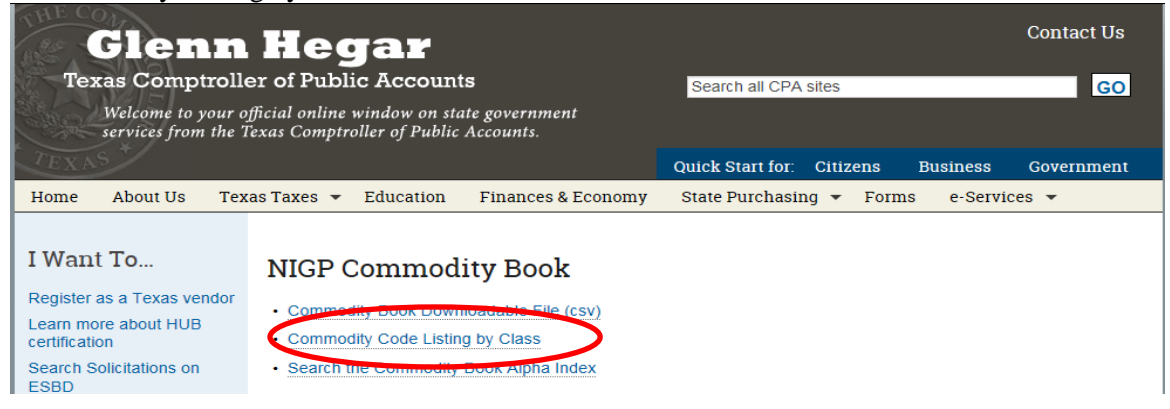

2. A listing of products and service class codes will appear. To narrow your search Select "Alpha Index".

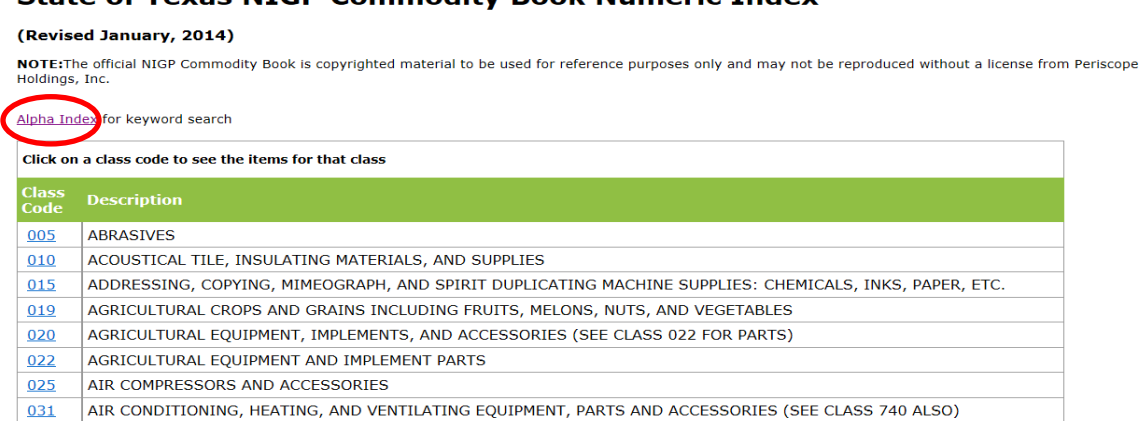

3. Type in the product or service. Select "Submit Search".

Window on State Government Glenn Hegar Texas Comptroller of Public Accounts

Window on State Government Glenn Hegar Texas Comptroller of Public Accounts

State of Texas NIGP Commodity Book Numeric Index

## **State of Texas Commodity Code Search**

#### (Revised January, 2014)

NOTE: Search results represent NIGP's search-friendly keyword data set and not official code descriptions. The official NIGP Commodity Book is copyrighted material to be used for reference purposes only and may not be reproduced without a license from Periscope Holdings, Inc.

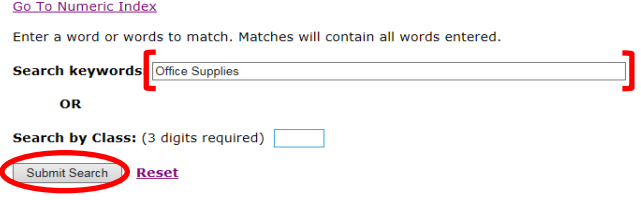

NIGP Commodity Book 9

**NIGP Commodity Book S** 

4. Search results will appear, with the appropriate class and item code. In the example below a search for Office Supplies was ran. For Office Supply the **class code is 615, the item code is 60.**<br>Note that the state of the state of the state of the state of the state of the state of the state of the state of the state of th

## **State of Texas Commodity Code Search**

#### (Revised January, 2014)

NOTE: Search results represent NIGP's search-friendly keyword data set and not official code descriptions. The official NIGP Commodity Book is copyrighted material to be<br>used for reference purposes only and may not be repr

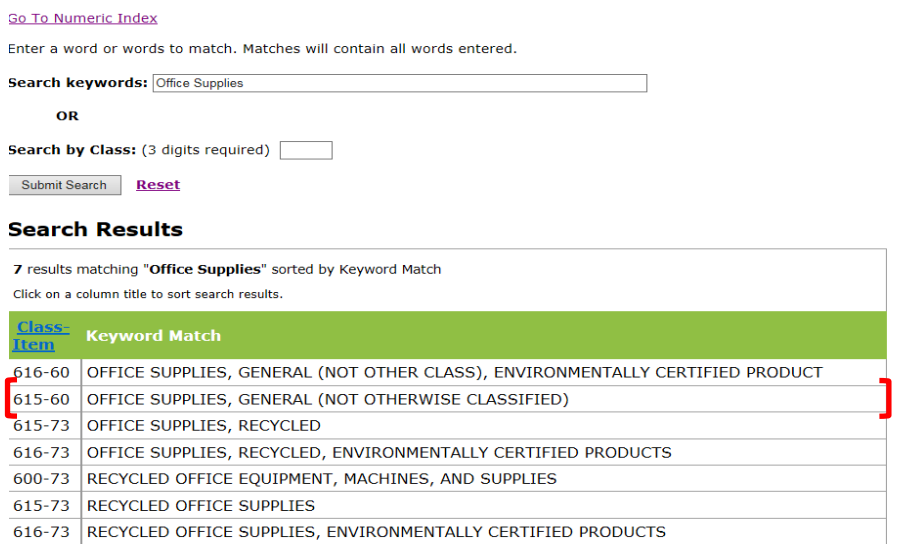

**Once you have obtained both the class and item code, access the CMBL at <https://mycpa.cpa.state.tx.us/tpasscmblsearch/index.jsp>**

- **5.** Once on the CMBL website, follow the steps outlined below:
	- i. The search page automatically defaults to CMBL Only. When doing a HUB vendor search, **Selec**t **HUBs Only**.
	- ii. Enter the Class and Item Code. Using our Office Supply example enter- class code 615 item code 60.
	- iii. You may enter a county location if you are searching for local vendors, if not leave this section blank.
	- iv. Select your fields for output. Choose basic contact information however; always include "Business Description" within your search fields.
	- v. Select the Excel Spreadsheet Option from the drop down and sort by Vendor Name. Click Search.

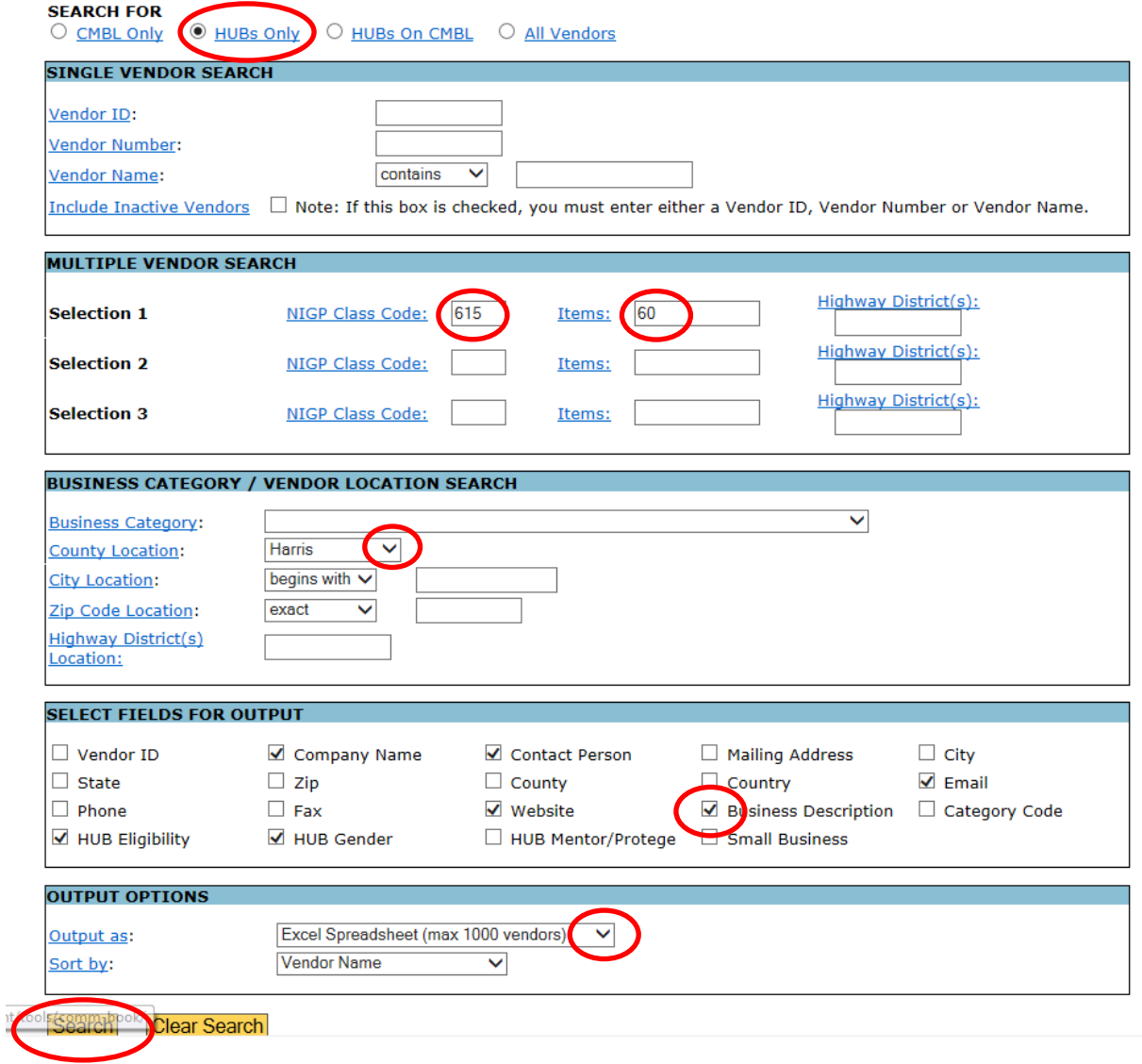

6. A pop up menu appears, prompting you to open the excel file. Click "Open".

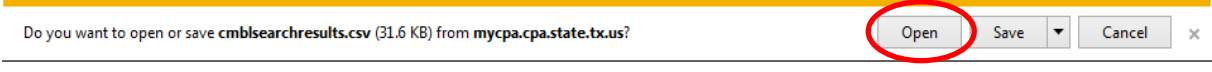

7. A listing of vendors for your specific search criteria will appear. CMBL and HUB status information will be provided as a default.

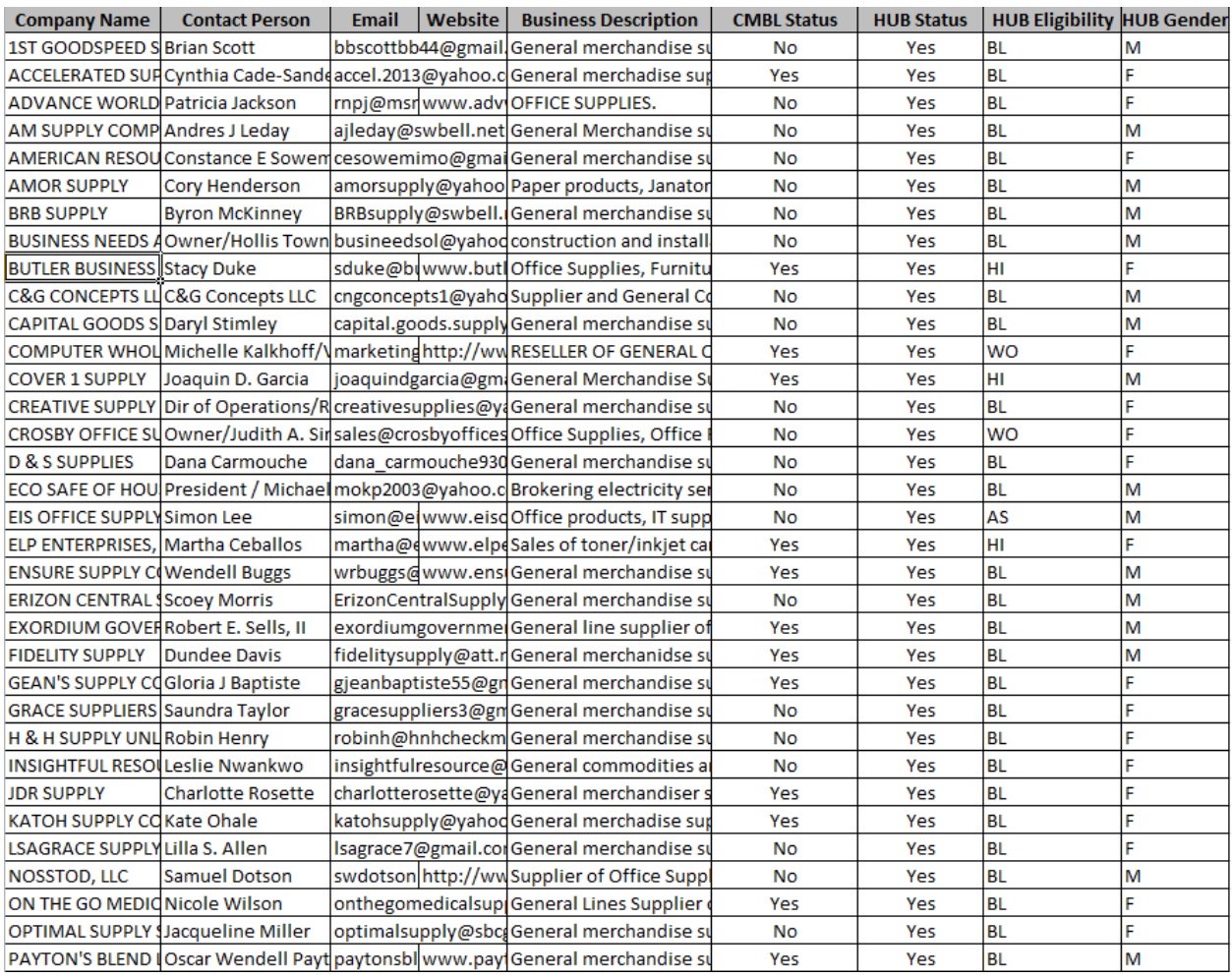

## **SEARCH BY BUSINESS CATEGORY**

1. The search page automatically defaults to CMBL Only. When doing a HUB vendor search, **Selec**t **HUBs Only**.

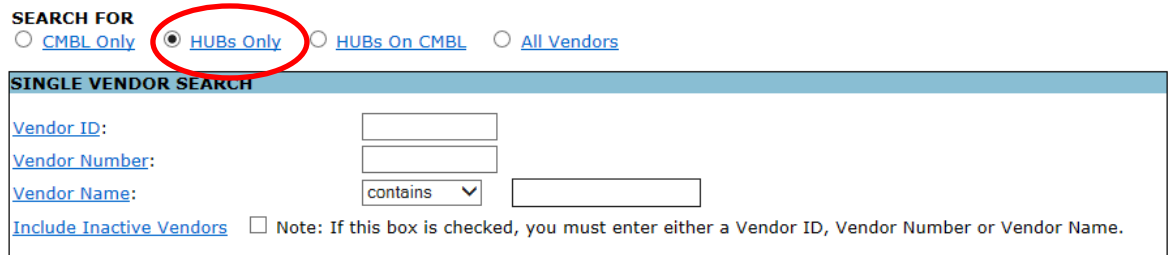

2. Using the drop down menus select the appropriate business category. You may enter a county location if you are searching for local vendors or vendors with their principle place of business in a specific area, if not leave this section blank.

02- Building Construction- Listing of general contracts 03-Special Trade- Plumbers, electricians, etc. 04- Financial & Accounting Services 05- Architectural/Engineering and Surveying Services

06- Other Services including legal 07-Commodities Wholesale/Reseller 08- Commodities Manufacture 09- Medical Services- Services and equipment

*Caveat-business category 6 is a catch all category (promotional items, caterers, etc.)*

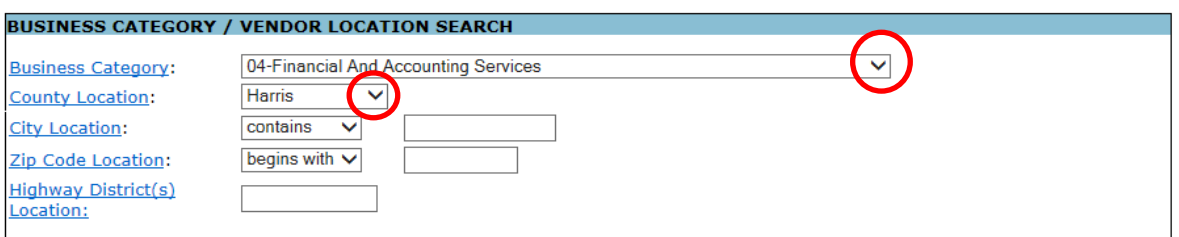

3. Select your fields for output. Choose basic contact information however; always include "Business Description" within your search fields.

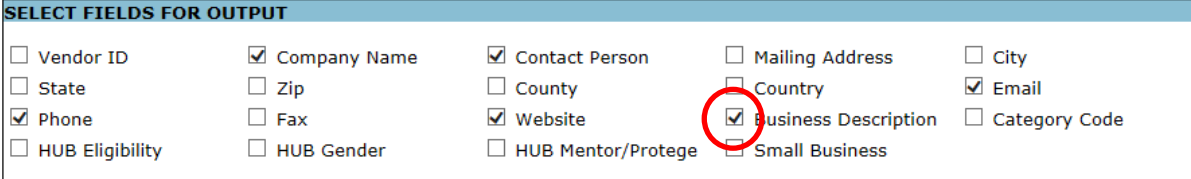

4. Select the Excel Spreadsheet Option from the drop down and sort by Vendor Name. Click Search.

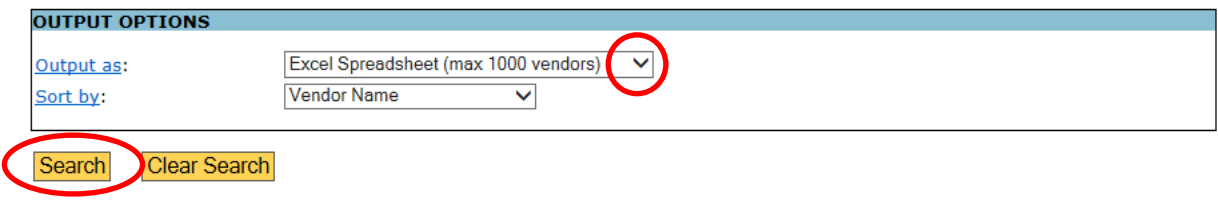

# 5. A pop up menu appears, prompting you to open the excel file. Click "Open".

Do you want to open or save cmblsearchresults.csv (31.6 KB) from mycpa.cpa.state.tx.us?  $\mathsf{Open}$ Save  $\quad$   $\blacktriangledown$ Cancel  $\times$ 

# 6. A listing of vendors for your specific search criteria will appear. CMBL and HUB status information will be provided as a default.

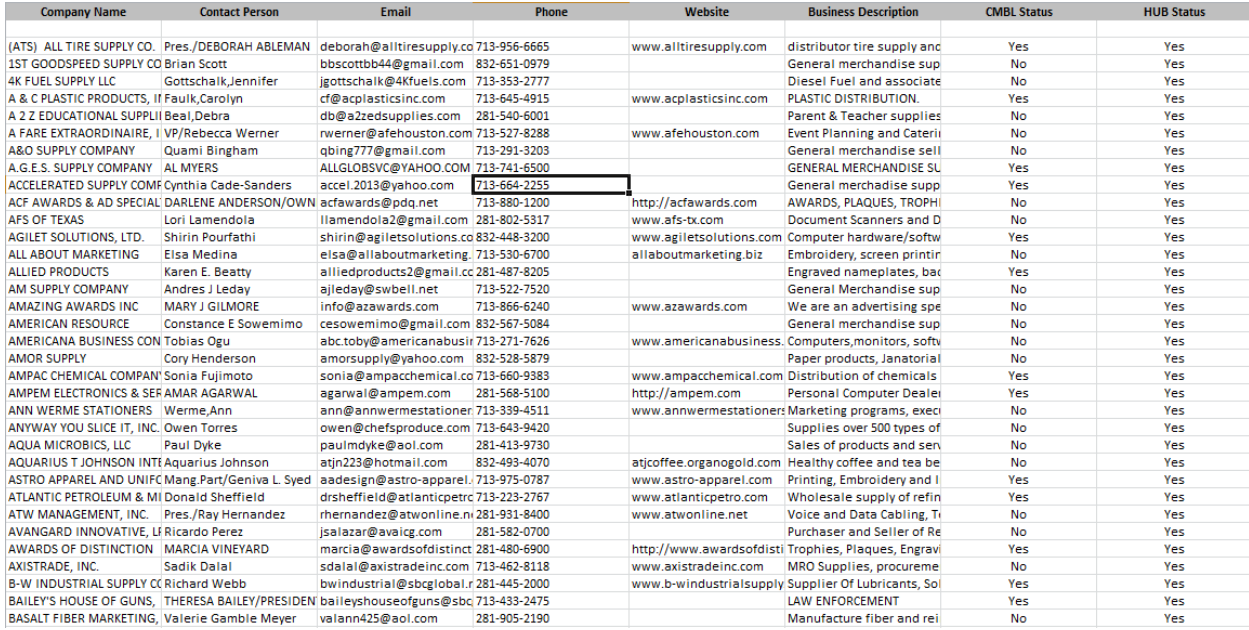